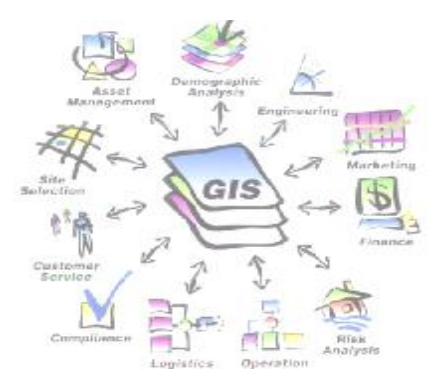

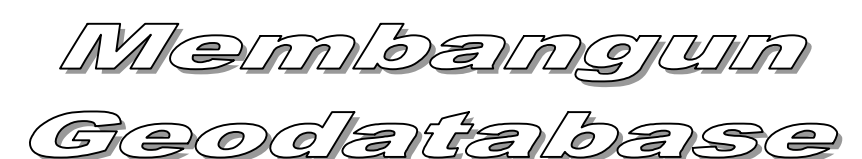

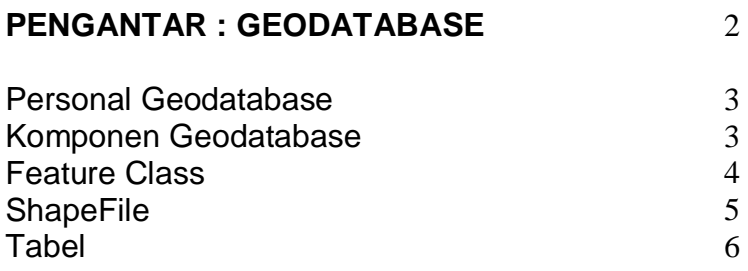

# **LATIHAN : MEMBANGUN GEODATABASE** 7

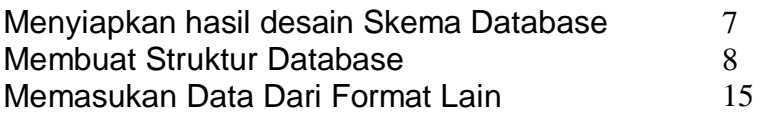

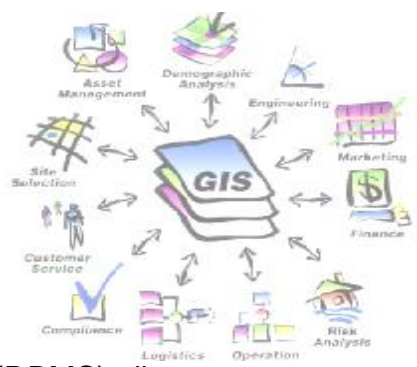

# **PENGANTAR : GEODATABASE**

Suatu Geodatabase adalah Sistem Database Management (DBMS) di mana data tersebut disimpan dan ber georeferenced /Geographic Information

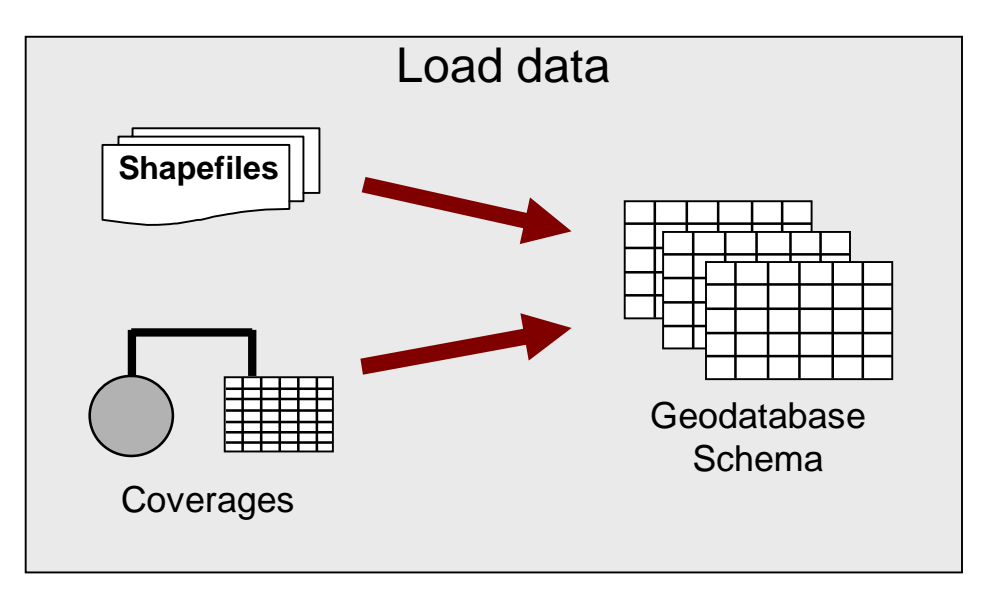

**Database Schema** 

Perancangan geodatabase, perlu mempertimbangkan sebagai berikut:

- ü Data seperti apa yang akan disimpan dalam database?
- ü Dalam proyeksi apa, data tersebut akan disimpan?
- ü Menetapkan aturan tentang bagaimana data tersebut dapat dimodifikasi?
- ü Mengorganisir Object Classes dan Sub-Type?
- ü Pemeliharaan Relationships antar Object dari jenis yang berbeda?
- ü Apakah database dalam Networks?
- ü Apakah database menyimpan Objects?

### Personal Geodatabase **Directory** GIS E:\DataSpatial\MCRMP Geodatabase MSAccess File **ET MCRMP Ge**  $\Box$ l $\Box$ l $\times$ Eile Edit Tools Help A. Back + Search m. Folders  $\vee$   $\Rightarrow$  Go Address E:\Dal CRMP Geodatabase  $\overline{\mathbf{x}}$ Date Modified Folders Name 4 Size Type Marine050616 13,604 KB Microsoft Office Access ... 6/23/2005 1:29 PM El Sie Local Disk  $\bar{\mathbb{A}}$  $\mathbf{E} \subseteq \mathbf{data1} \left( \mathsf{D:} \right)$  $\Box \Leftrightarrow$  data2 (E:) □ <mark>●</mark> ArcLatih **E** Data Data Zona DataSpatial MCRMP Geodatabase  $\rightarrow$  $\overline{\mathbf{C}}$

### Komponen Geodatabase

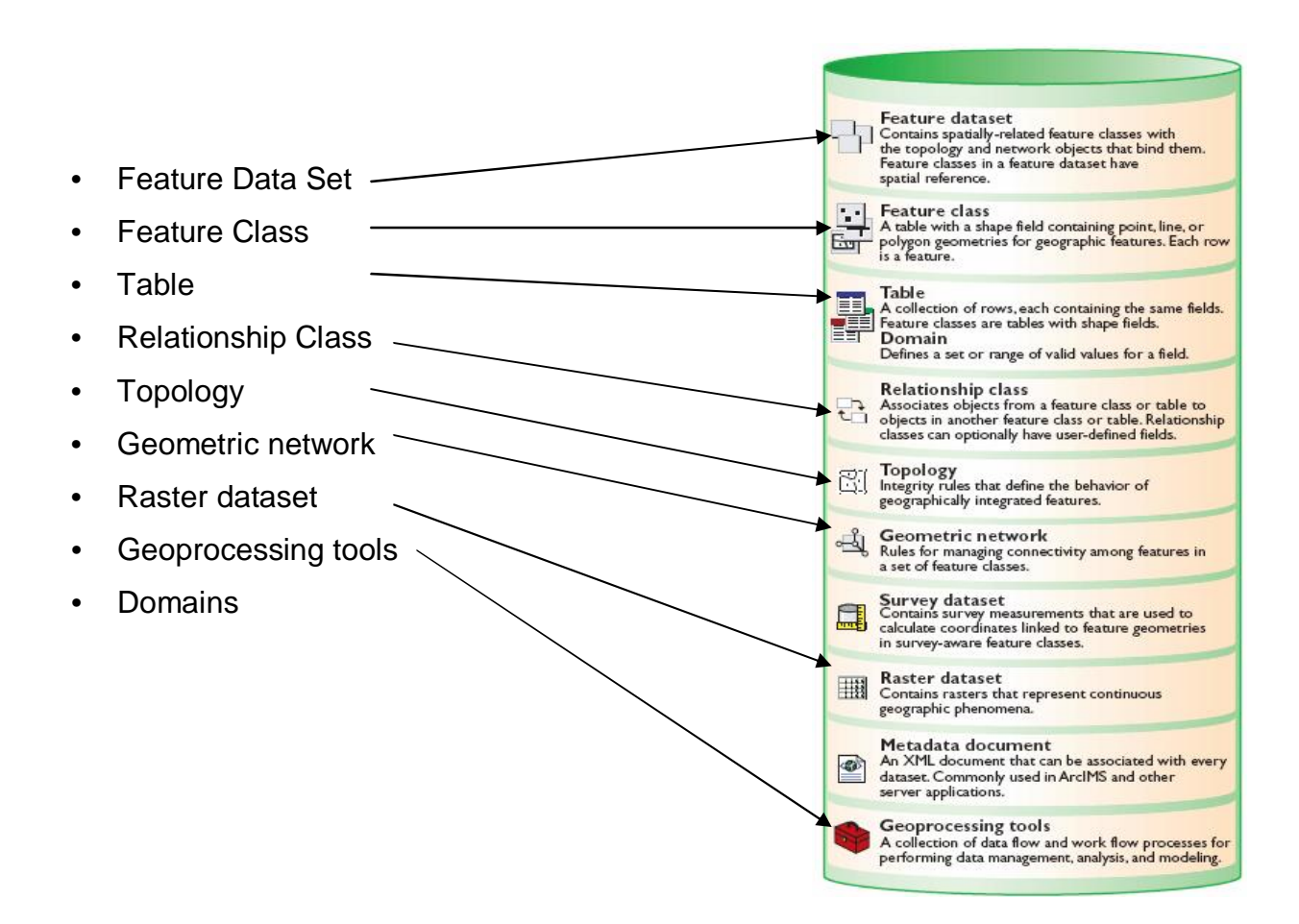

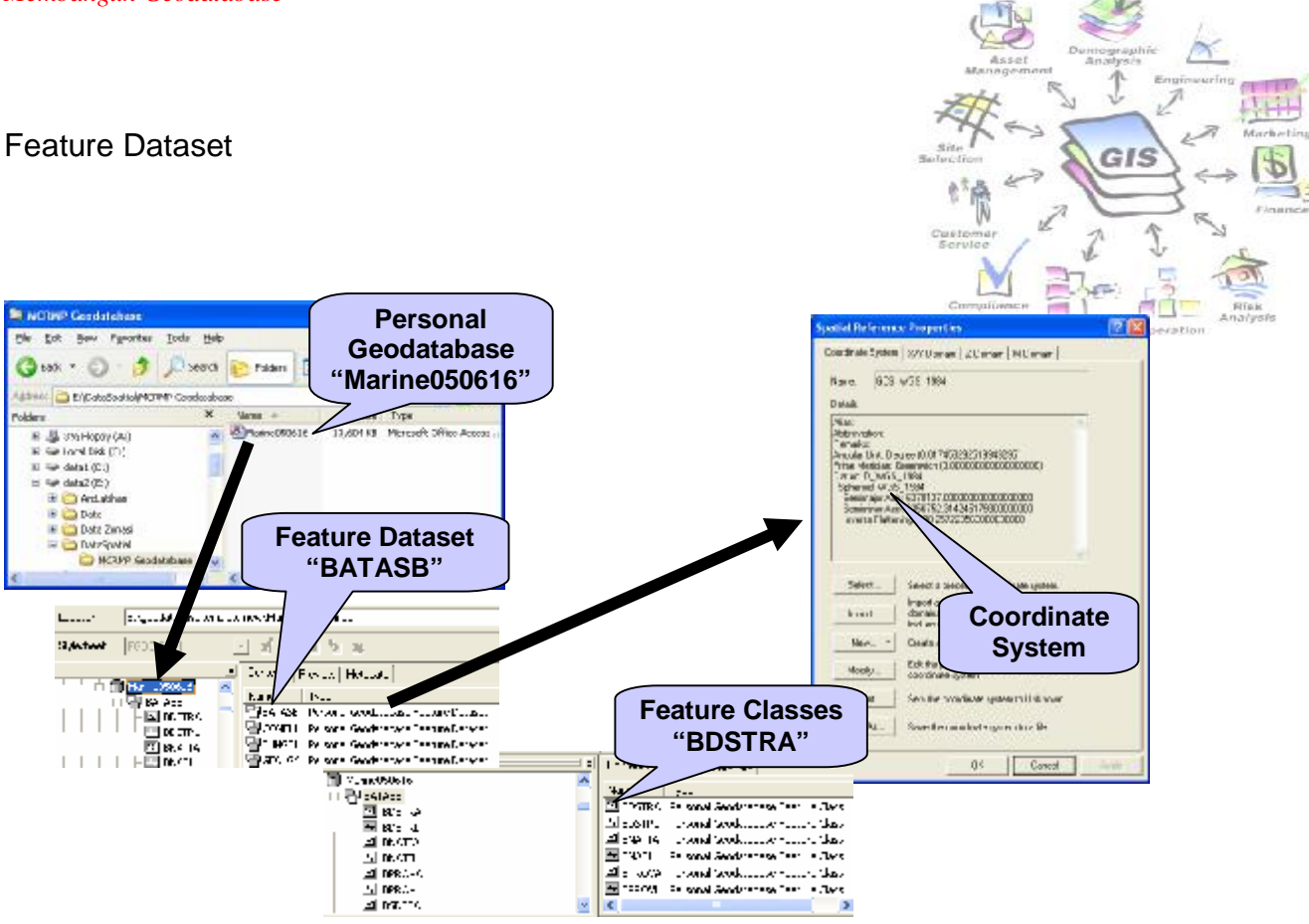

## **Feature Class**

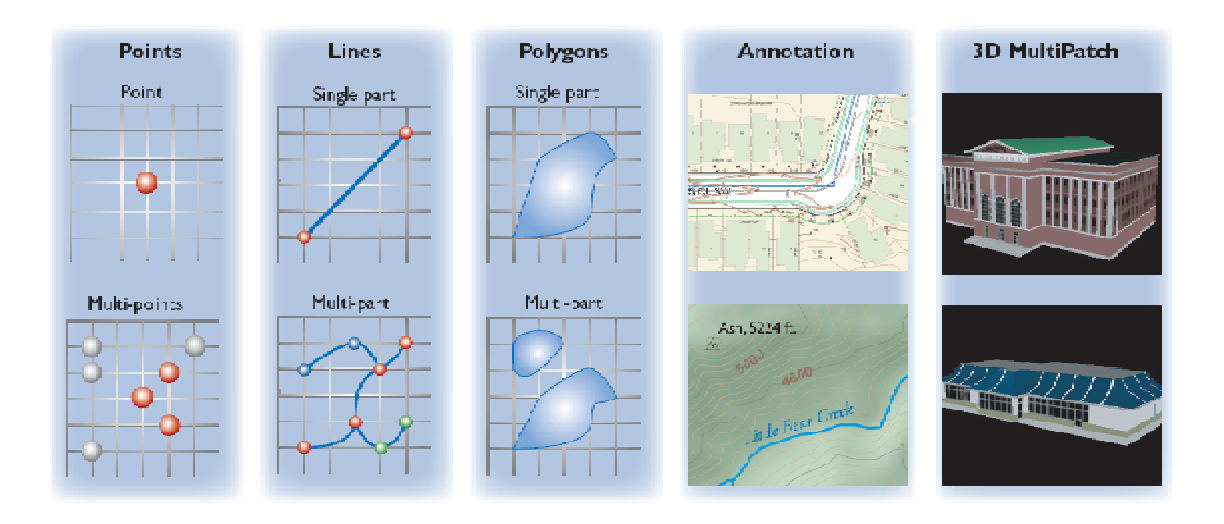

## **Feature Classes: Polygon, Line, Point**

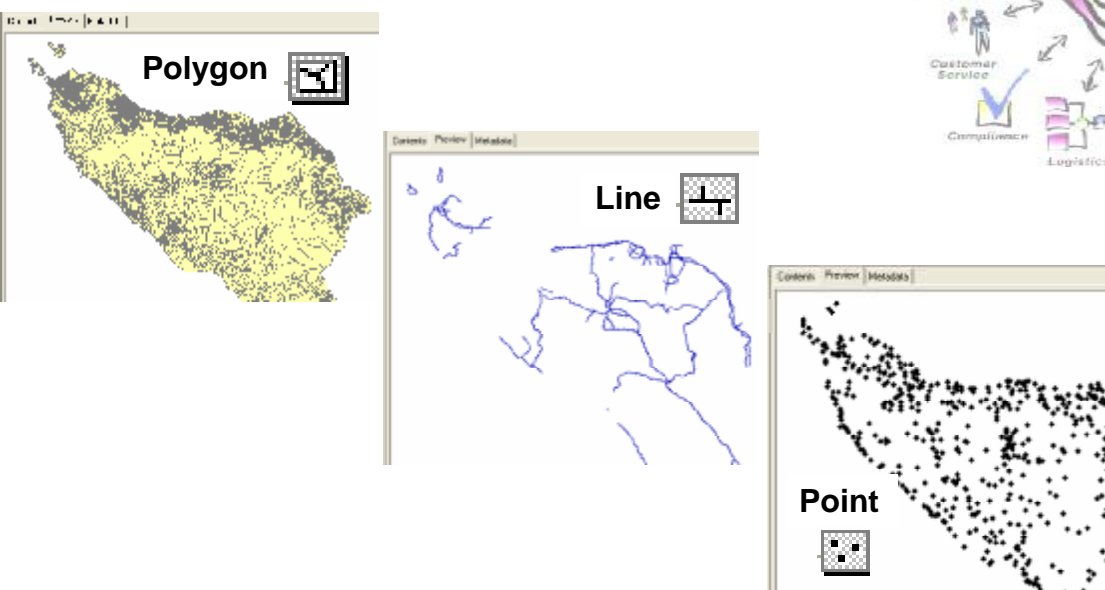

### **ShapeFile**

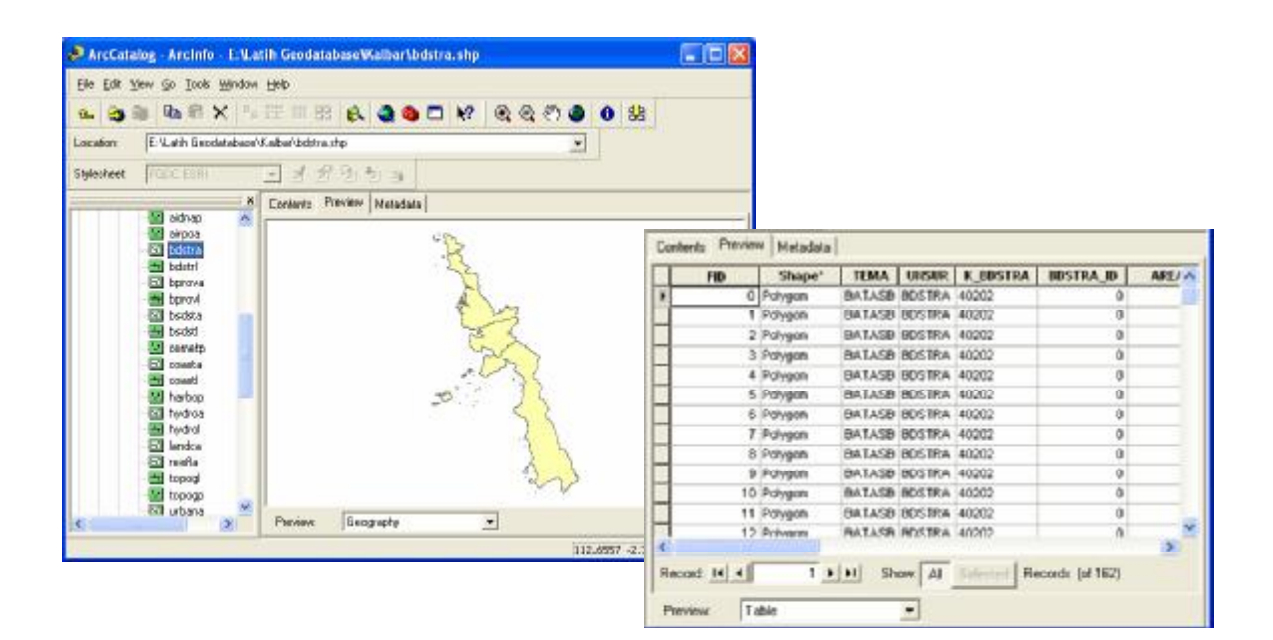

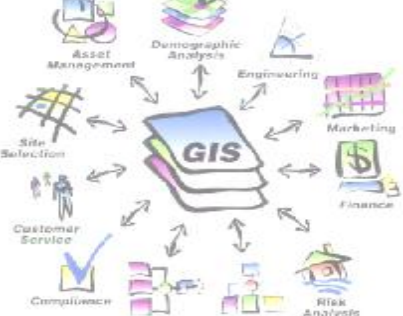

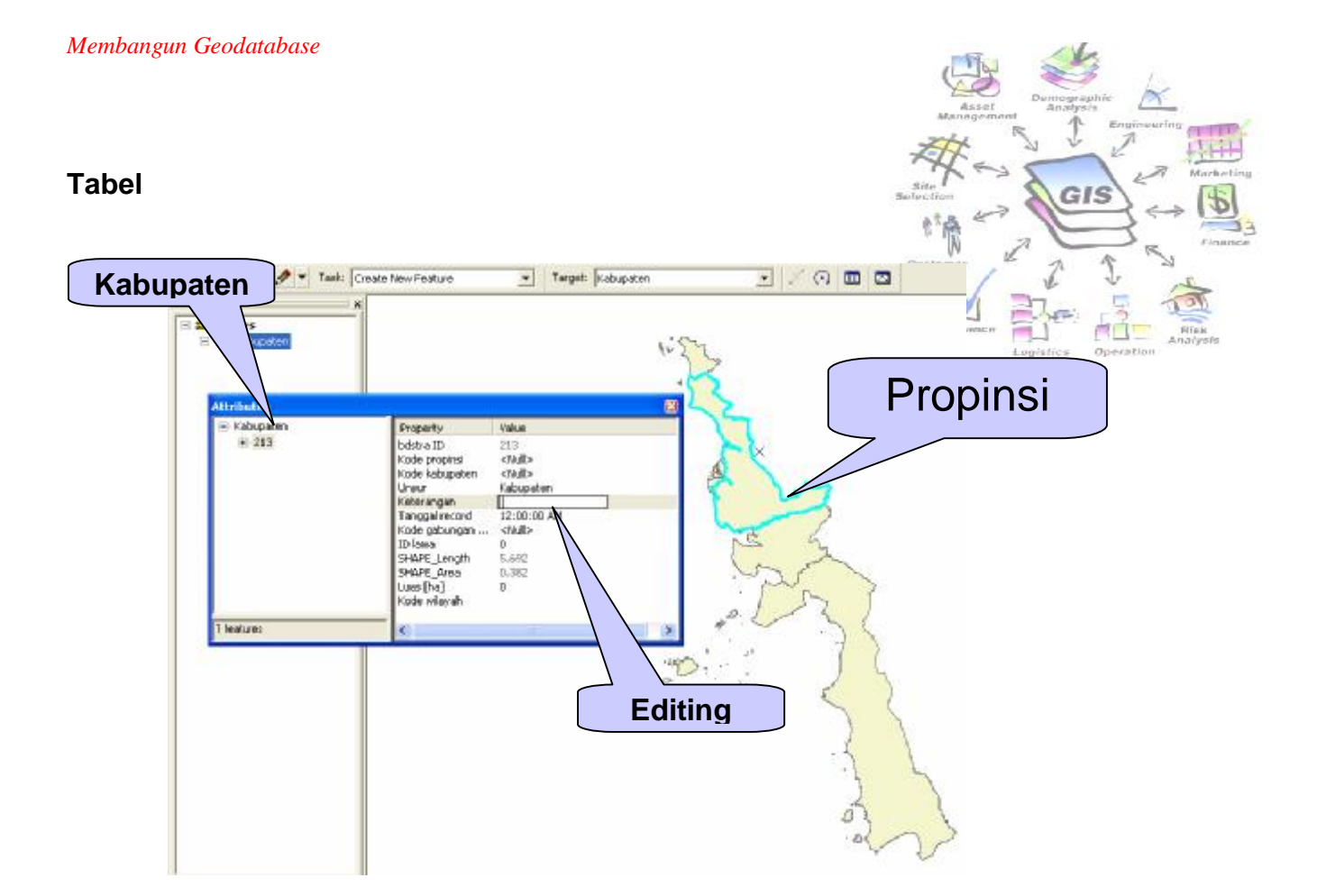

# **LATIHAN : MEMBANGUN GEODATABASE**

ArcCatalog memiliki fungsi untuk menampilkan/mencari suatu tampilan, dokumen dan mengorganisasikan data geografis serta membangun geodatabase untuk menyimpan data.

Dengan ArcCatalog kita dapat:

- 1. Membuat personal geodatabase pada komputer dan menggunakan fasilitas di ArcCatalog untuk membuat atau menyimpan feature classes dan table.
- 2. Menggunakan wizard untuk membangun relationship.
- 3. Menggunakan CASE tools untuk mengimplementasikan suatu desain database ke dalam geodatabase.

Latihan-Latihan berikut ini akan membantu anda untuk dapat mengimplementasikan suatu desain basisdata di dalam geodatabase.

## **Langkah 1 : Menyiapkan hasil desain Skema Database**

Hasil desain skema yang akan diimplementasikan dalam latihan ini adalah sebagai berikut:

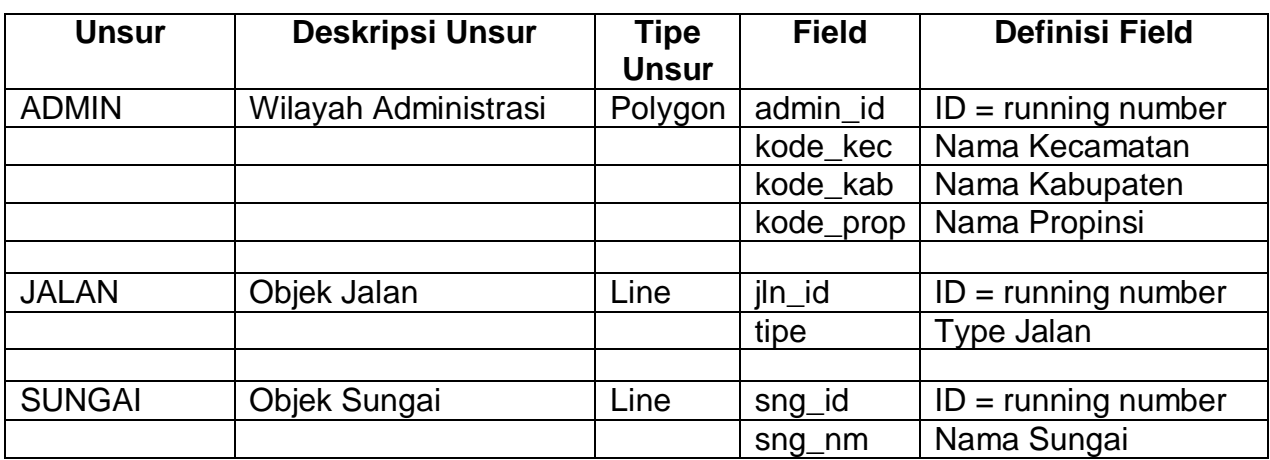

### **Desain struktur database**

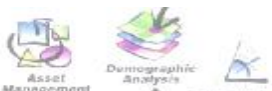

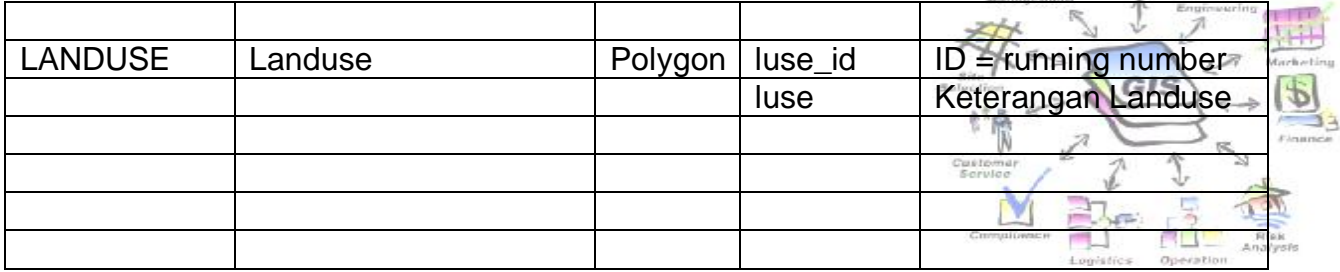

### **Langkah 2 : Membuat Struktur Database**

- o **Membuat Tema atau Feature Dataset di ArcCatalog**
- 1. Mari kita mulai dengan membuat terlebih dahulu tema ADMIN yang sudah didefinisikan. Buka program ArcCatalog

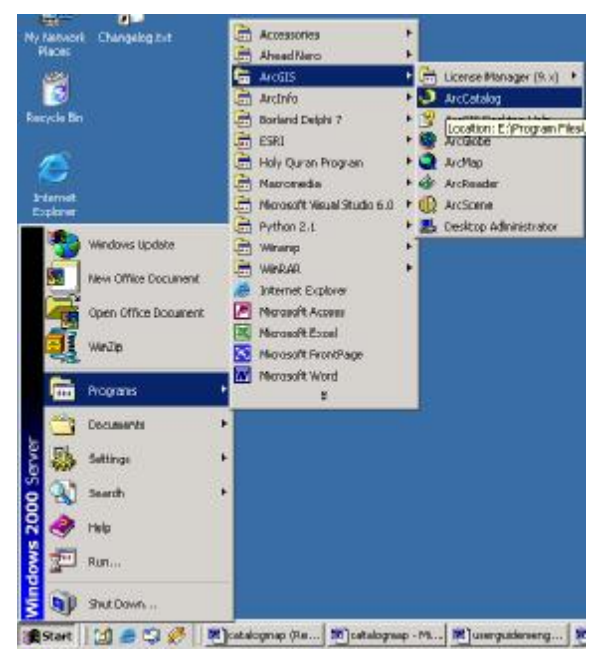

- 2. Pada Guidelines disebutkan bahwa yang akan digunakan sebagai sistem proyeksi untuk seluruh peta yang ada adalah Sistem Lintang dan Bujur dengan Referensi WGS-84.
- 3. Selanjutnya pada ArcCatalog. Browse pada lokasi dimana anda akan menyimpan database. Untuk latihan ini buat folder *Latihan* di *c:\*, kemudian buat Personal Geodatabase *Latihan*.

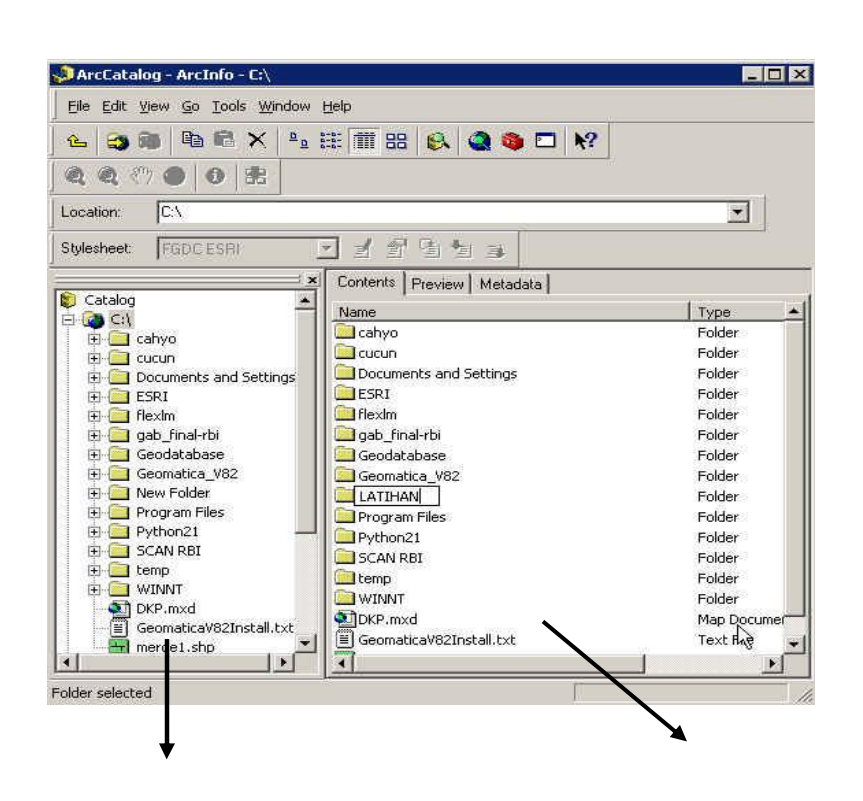

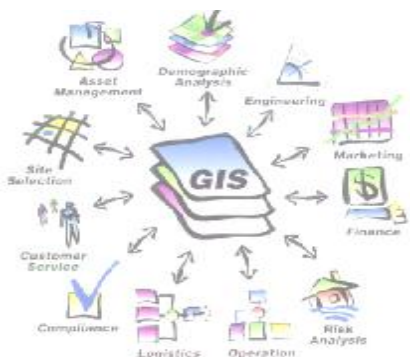

# **Catalog Tree Katalog Data**

- *4.* Klik folder c:\ pada Catalog tree, kemudian klik kanan pada folder tersebut. Pilih *New > Folder*. Buat folder *LATIHAN.*
- *5.* Klik kanan pada folder latihan, atau taruh kursor di folder latihan lalu pada window data klik kanan. *New > Personal Geodatabase.*
- 6. Beri nama file personal geodatabase dengan mengetikkan LATIHAN.

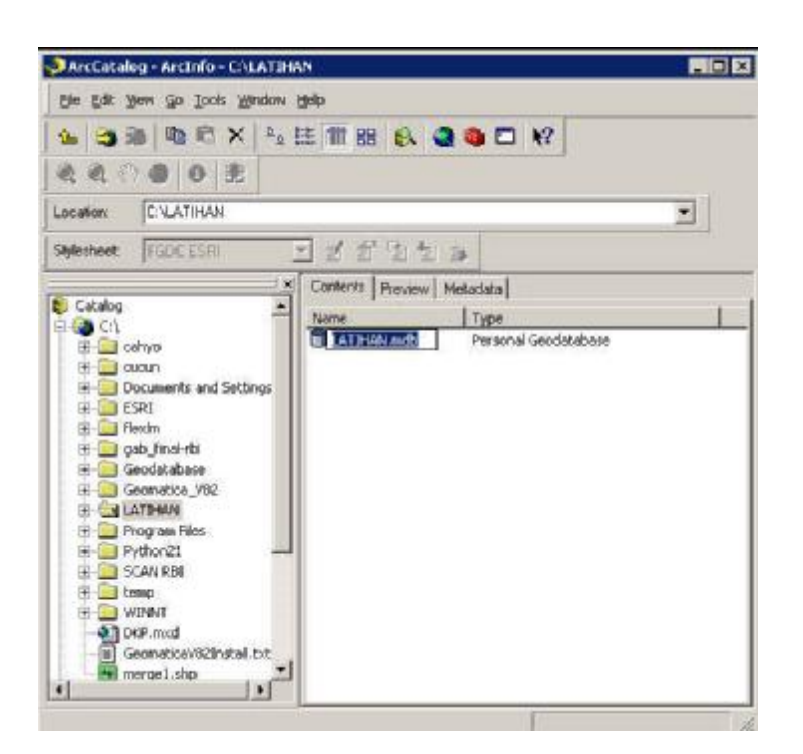

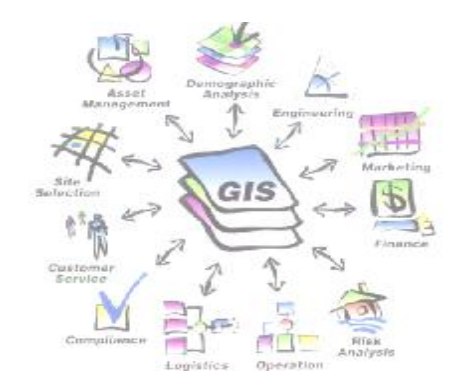

7. Selanjutnya klik kanan mouse setelah mengarahkan mouse pada database latihan. Kemudian pilih *New > Feature Dataset*

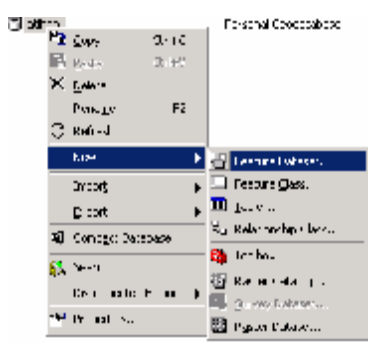

8. Pada Name dari Feature dataset ketik ADMIN. Tekan tombol Edit.

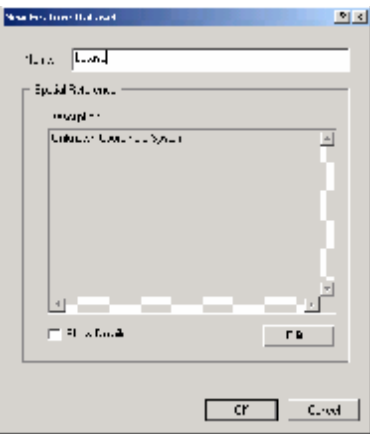

9. Selanjutnya pada kotak dialog yang tampil,

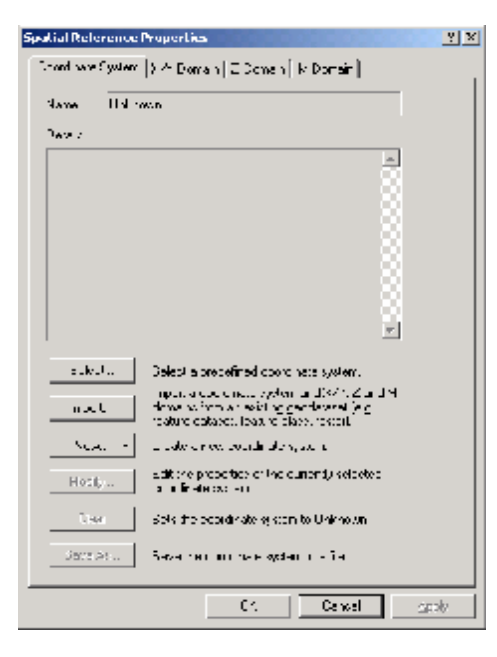

Tekan tombol *Select* untuk memilih sistem koordinat yang akan digunakan oleh objekobjek di dalam feature dataset ini. Pada kotak dialog berikutnya yang muncul Browse ke Folder Geographic Coordinate System > World. Kemudian pilih WGS 84.prj Kemudian tekan tombol Add.

- 10. Pada layar akan tampil parameter-parameter yang telah didefinisikan untuk sistem koordinat ini.
- 11. Sekarang kita perlu memberi nilai pada X/Y Domain yang merupakan batas tepi dari tampilan peta yang akan kita tampilkan. Masukan nilai MinX, MinY, MaxX dan MaxY seperti yang tertera pada gambar berikut ini.

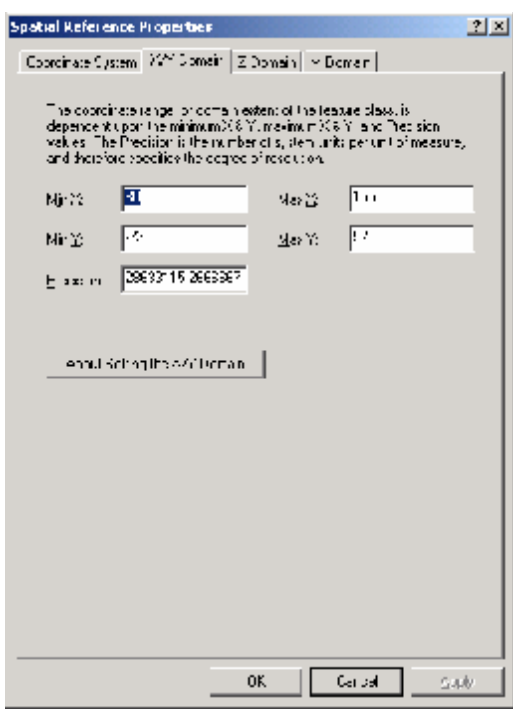

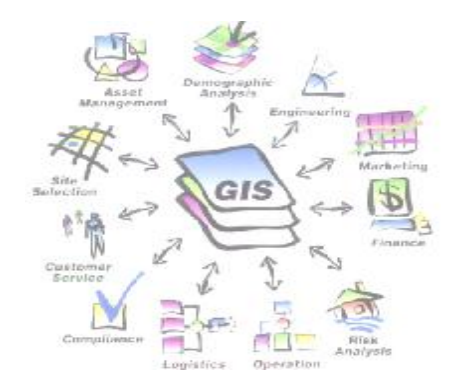

- 12. Setelah itu tekan tombol OK. Tekan lagi tombol OK pada kotak dialog pemberntukan Feature Dataset.
- 13. Sekarang anda teah memiliki tema Batas Administrasi sebagai FetaureDataset pada ArcCatalog dengan Nama ADMIN

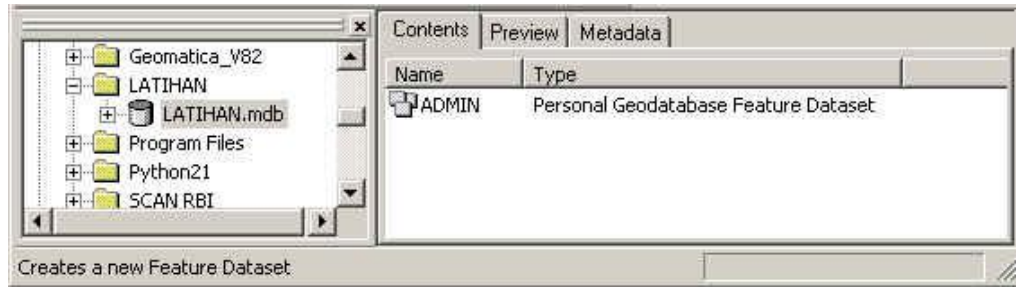

14. Selanjutya kita akan membuat *FeatureClass* yang merupakan anggota dari Feature Dataset ADMIN

- o **Membuat FeatureClass**
- 15. Arahkan kursor ke Feature Dataset ADMIN klik kanan mouse, kemudian pilih New > Feature Class.

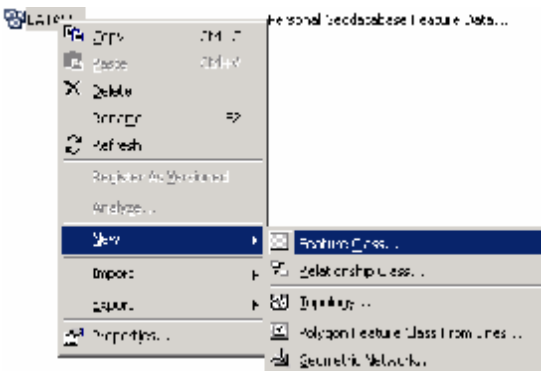

16. Pada kotak dalog yang muncul. Isikan nama unsur seperti yang disepakati pada desain. Kita mulai dengan Batas Kabupaten yang nama unsurnya ADMIN. Ketik Nama ADM3510 ( 3510 merupakan kode Kabupaten sesuai dengan kode BPS ), dan isi alias dengan Batas Kabupaten.

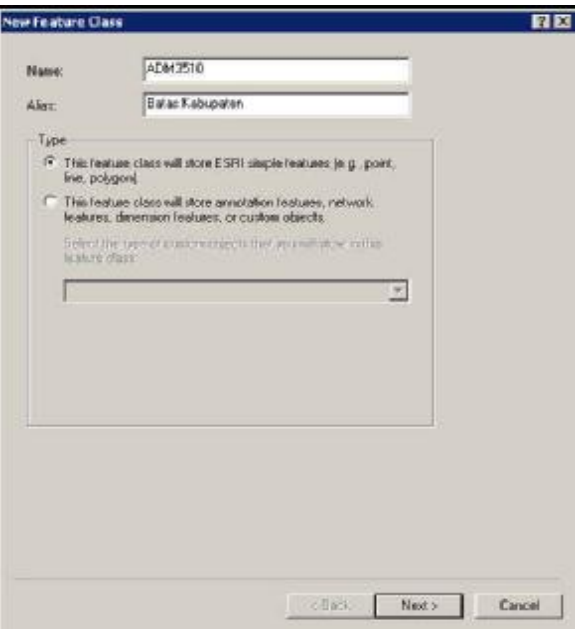

17. Pada kotak dialog berikutnya yang muncul biarkan pilihn Default, kemudian tekan tombol Next.

18. Pada kotak dialog yang selanjutnya muncul kita perlu mengisikan field atribut yang telah disepakati. Sebelumnya pelajari terlebih dahulu desain 情 basisdata untuk tabel ADMIN berikut ini.

### **1. ADMIN (Batas Administrasi)**

Layer ini adalah merupakan batas administrasi

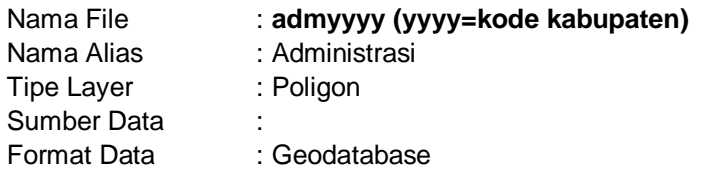

### Lihat tabel list\_kab : **tabel kode\_kab.xls**

Custo

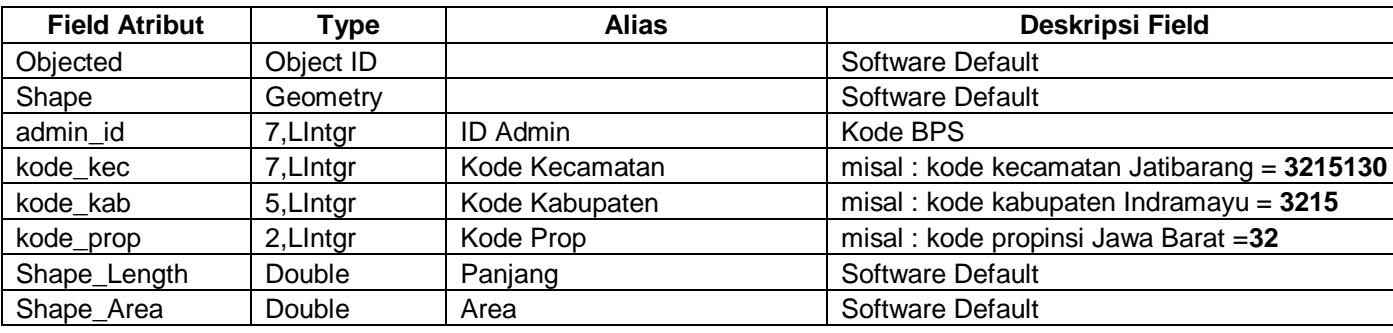

Diagram Relasi :

### **admin (Polygon) ref\_prop (Atribut) ref\_prop (Atribut)**

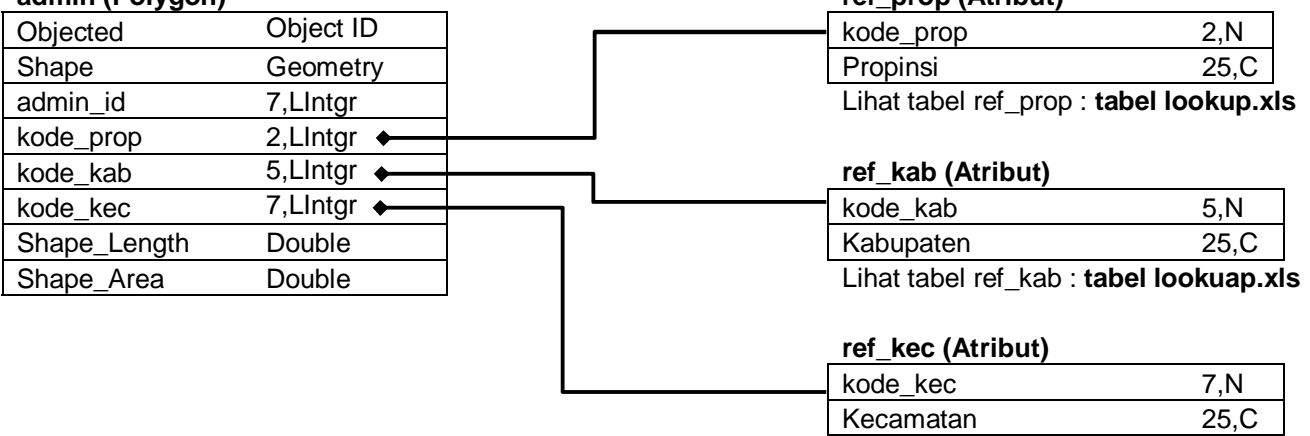

Lihat tabel ref\_kec : **tabel lookup.xls**

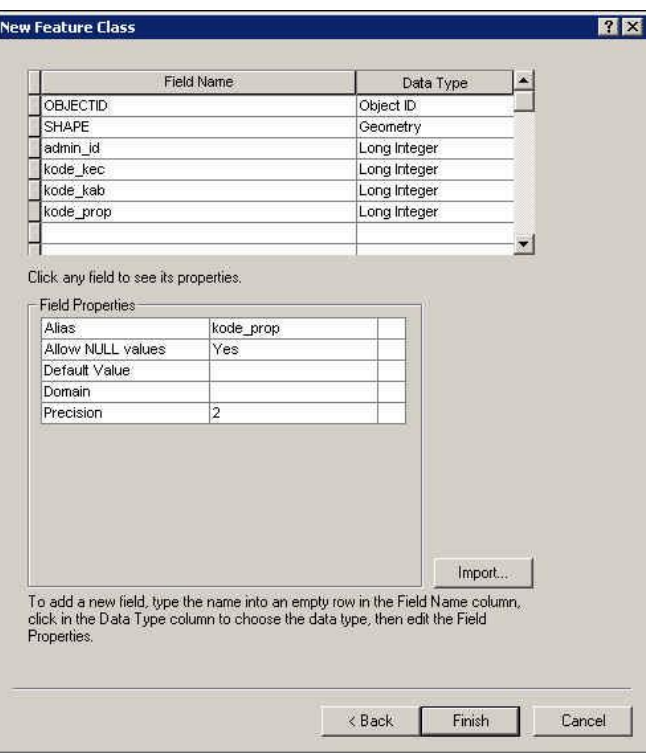

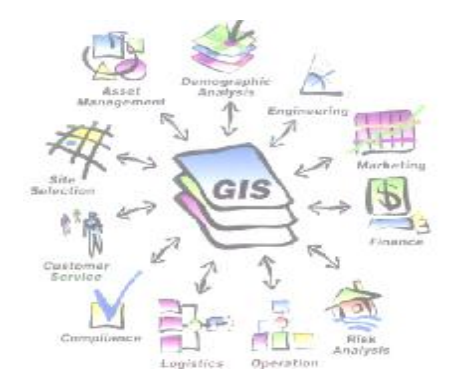

### **Langkah 3 : Memasukan Data Dari Format Lain**

### o **Memeriksa Sistem Koordinat Proyeksi File Sumber**

Yang pertama-tama mesti dilakukan sebelum melakukan konversi data ke dalam geodatabase adalah memeriksa sistem koordinat file sumber. Hal ini agar kita dapat memastikan bahwa sistem koordinat proyeksi yang digunakan pada data sumber adalah sistem yang memiliki referensi geografis.

### **Shapefile**

- 1. Buka ArcCatalog
- 2. Browse ke folder dimana anda menyimpan shapefile
- 3. Klik kanan pada data pada C:\LATIHAN\DATA\MapShapefile\adm3510
- 4. Pilih Properties.. Klik pada field Shape. Maka anda akan memperoleh sistem koordinat proyeksi yang telah diassign untuk data tersebut.

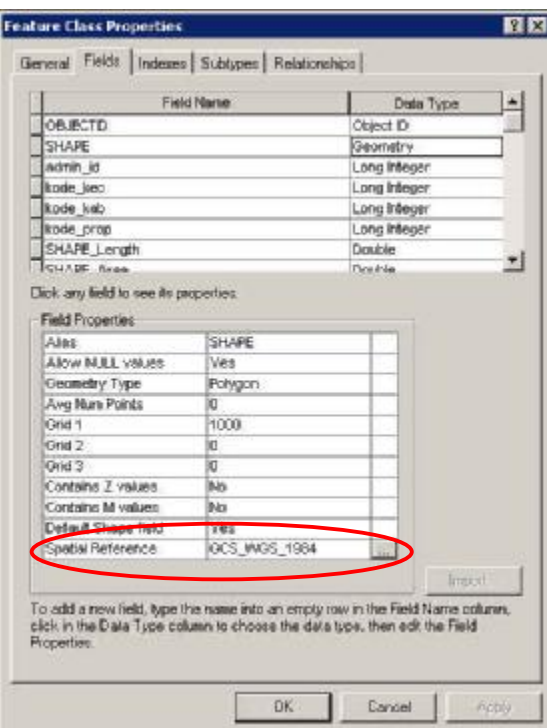

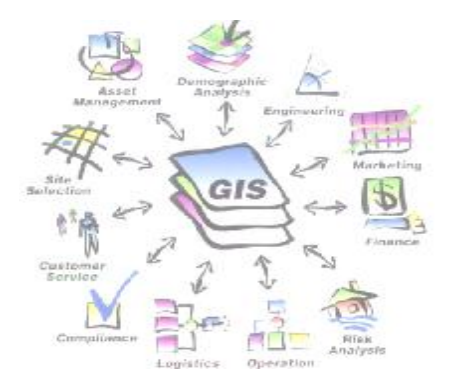

- 5. Untuk melakukan perubahan atau mendefinisikan spatial reference dari shapefile. Klik tombol pada Baris *Spatial Ref*erence
- 6. Pada kotak dialog yang muncul anda akan dapat memilih Sistem koordinat, melakukan modifikasi terhadap sistem koordinat yang ada. Ataupun menghapusnya.
- 7. Pada latihan ini kita akan memodifikasi sistem koordinat proyeksi menjadi *Geographic Coordinate System* > *World* > *WGS 1984.prj*

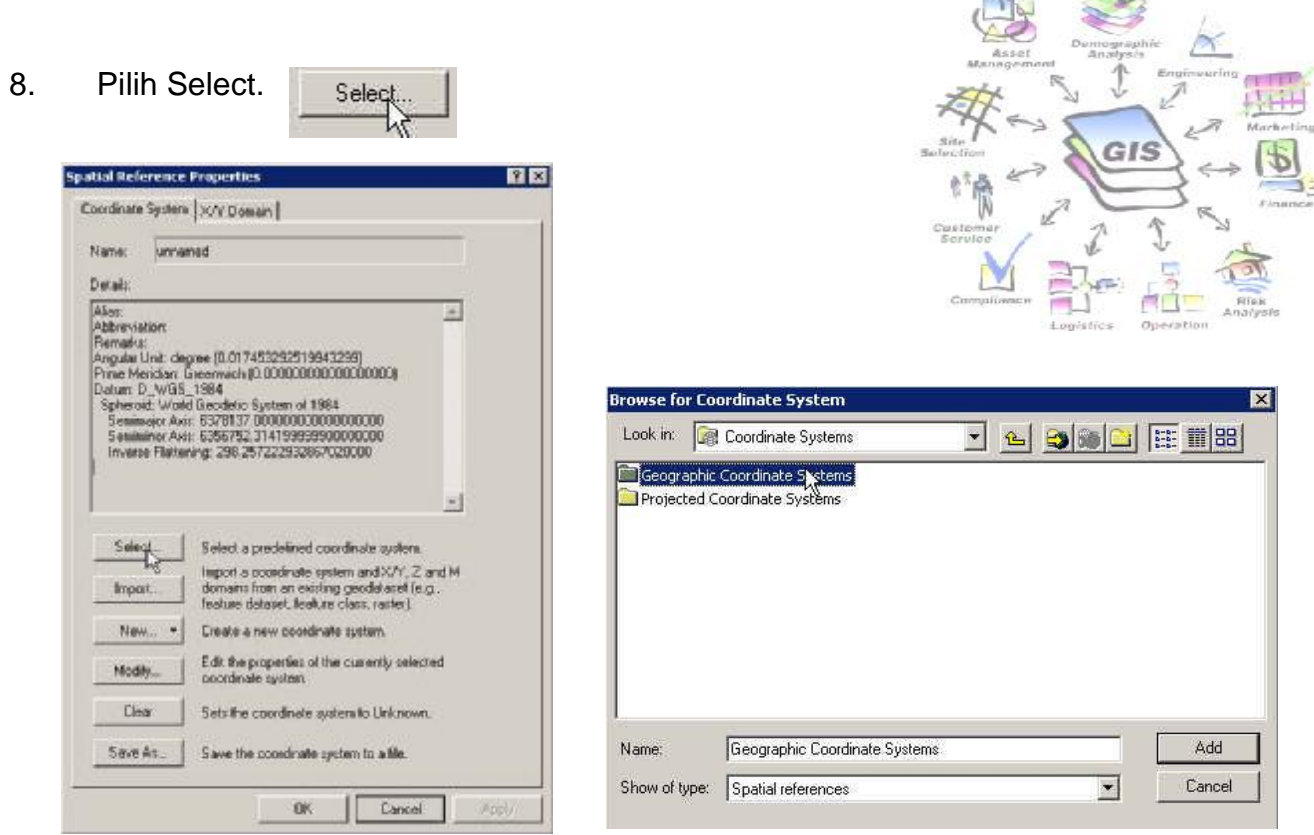

9. Pilih *Geogaphic Coordinate System* > *World* > *WGS 1984.prj* Tekan tombol Add.

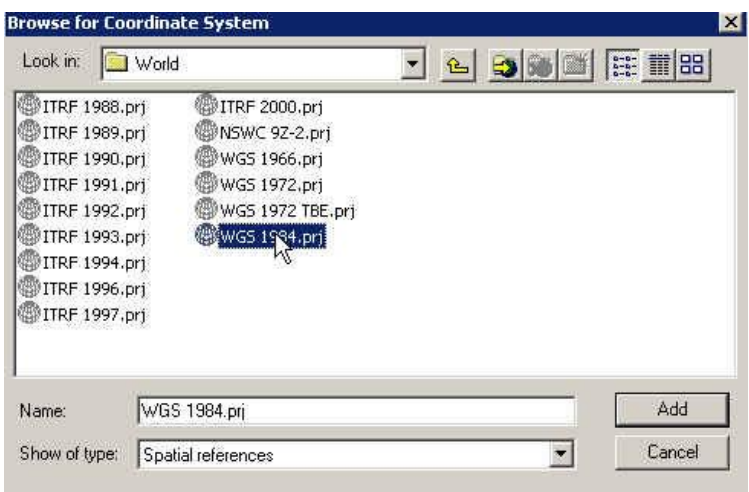

Untuk peta yang belum memiliki Spatial Referrence, anda dapat menggunakan metode yang sama.

o **Memasukan data (Load Data) ke database template yang telah**   $\zeta \leftrightarrow$ **dibuat.** 

Kita akan menggunakan ArcMap untuk memasukan data ke dalam template. Hal ini dikarenakan bekerja menggunakan Arcmap lebih fleksibel dibandingkan dengan ArcCatalog.

GIS

1 Buka ArcMap. Dari Start>Programs>ArcGIS>ArcMap.

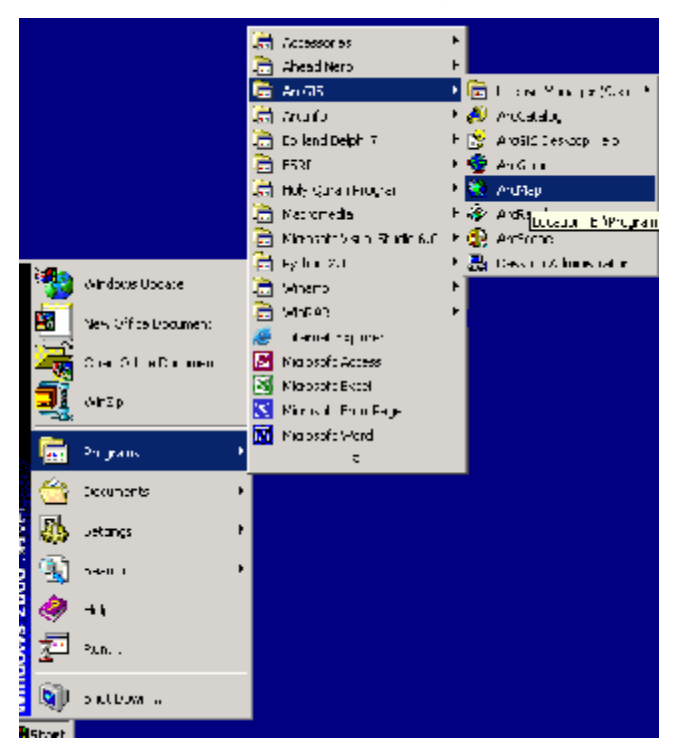

2 Kemudian pada kotak dialog yang tampil, pilih a New empty Map, kemudian tekan OK.

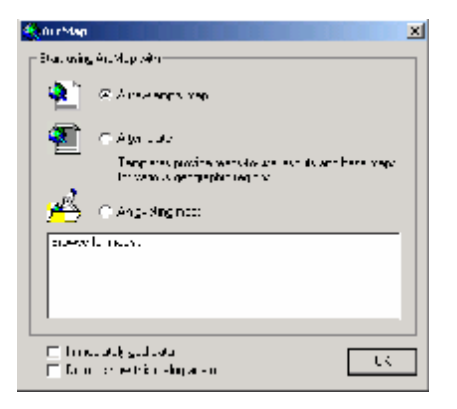

- 3 Klik pada tombol Add Data,  $\bigstar$  untuk membuka data.
- 4 Kemudian Browse lokasi database latihan.mdb ( c:\latihan\latihan.mdb) dan buka Feature Dataset ADMIN . Taruh kursor di dataset ADMIN, kemudian tekan tombol Add.

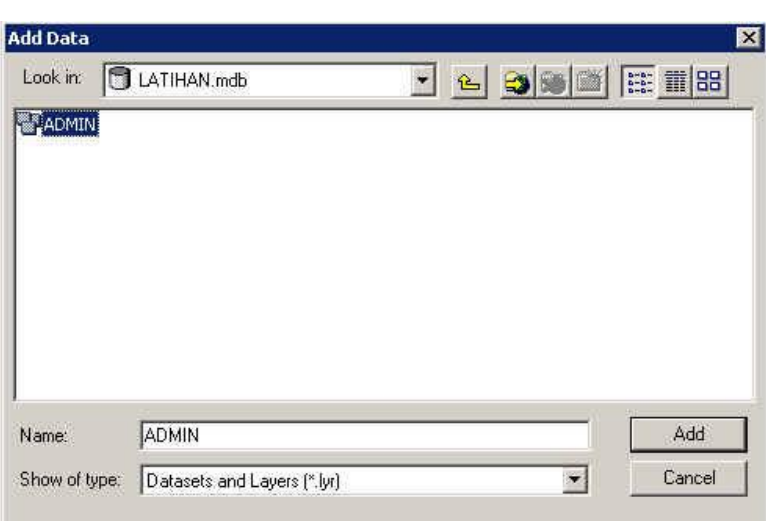

- 5 Pada Table OF Contents akan tampil FeatureClass yang ada dibawah Feature Dataset ADMIN
- 6 Untuk meLoad data terlebih dahulu kita perlu mengaktifkan fasilitas Load Objects yang secara default belum ada di ArcMap. Taruh kursor anda di bagian toolbar (di bagian atas), klik kanan mouse

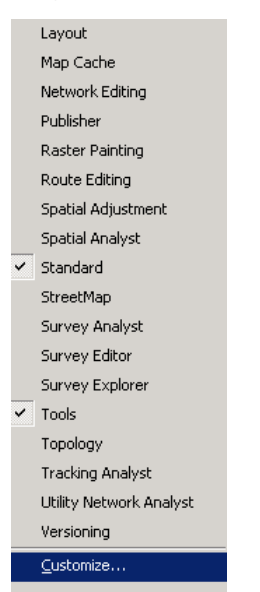

7 Klik Customize, kemudian pilih tabs Commands, setelah itu klik pada Data **Conventers** 

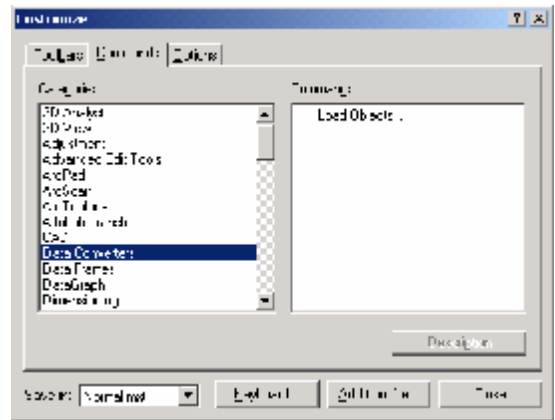

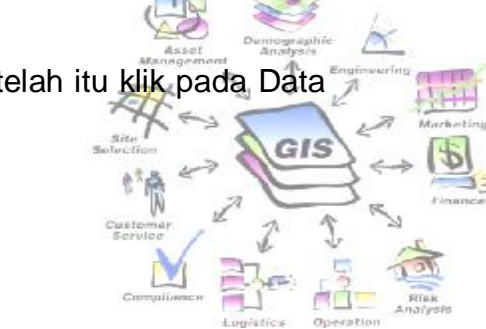

8 Setelah itu Drag **Load Objects..** dan sisipkan ke dalam toolbar. Caranya klik mouse di **Load objects..** jangan dilepaskan gerakkan mouse ke toolbar, kemudian lepaskan.

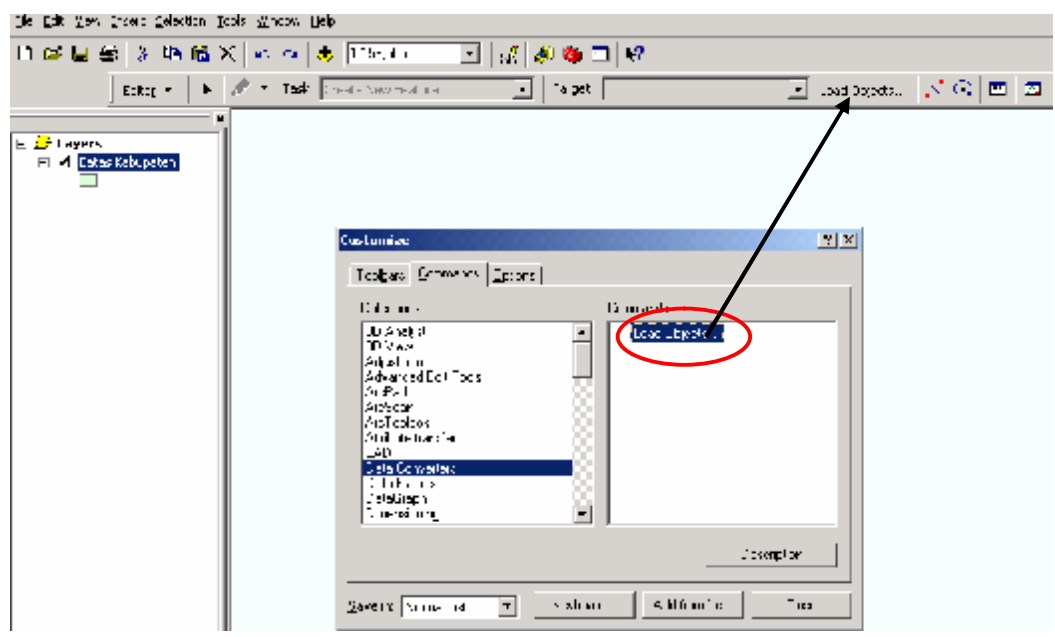

Fasilitas Load Object ini yang akan kita gunakan untuk mengisi featureclass-featureclasss yang sudah dibuat.

- 9 Untuk mengisi layer atau featureclass Batas Kabupaten kita akan menggunakan data dari Banyuwangi > adm3510
- 10 Klik terlebih dahulu pada layer Kabupaten, kemudian klik Editor lalu pilih Start Editing.

### *Membangun Geodatabase*

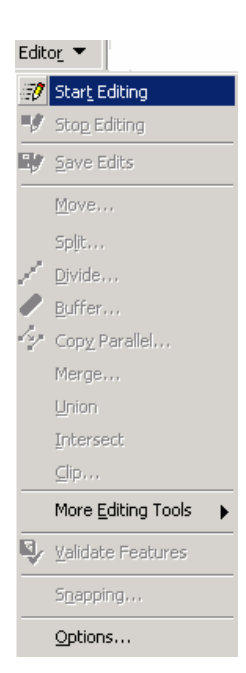

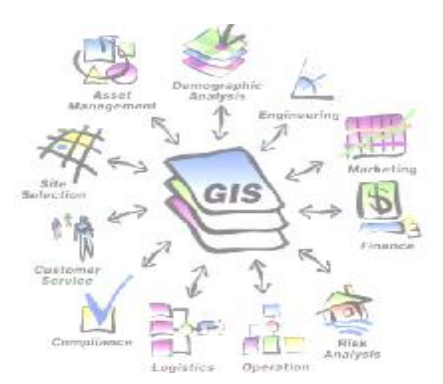

- 11 Dengan diubahnya status layer menjadi *Editable*, maka tools *Load Objects* akan menjadi aktif. Dan sebenarnya beberapa tools lain juga menjadi aktif dengan status ini.
- 12 Klik pada Load Objects.
- 13 Pada kotak dialog yang tampil klik pada tombol untuk membrowse lokasi file sumber.
- 14 Kemudian tekan tombol Add. Sehingga file tersebut masuk ke dalam kotak di bawah, seperti pada gambar.

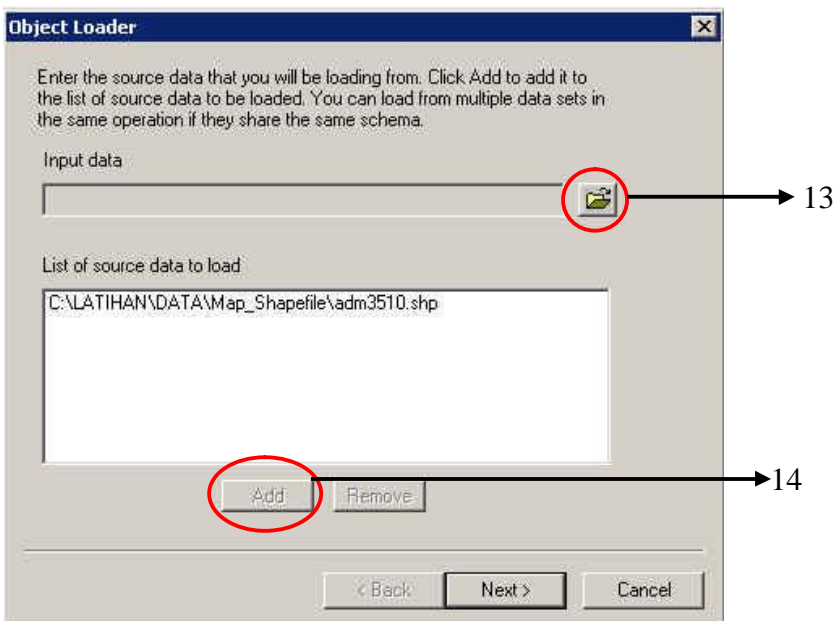

- 15 Tekan tombol Next.
- 16 Pada kotak dialog berikutnya kita dapat memilih field dari shapefile yang  $\mathfrak{g}_1$ akan dipindahkan datanya ke field di featureclass.

Custo

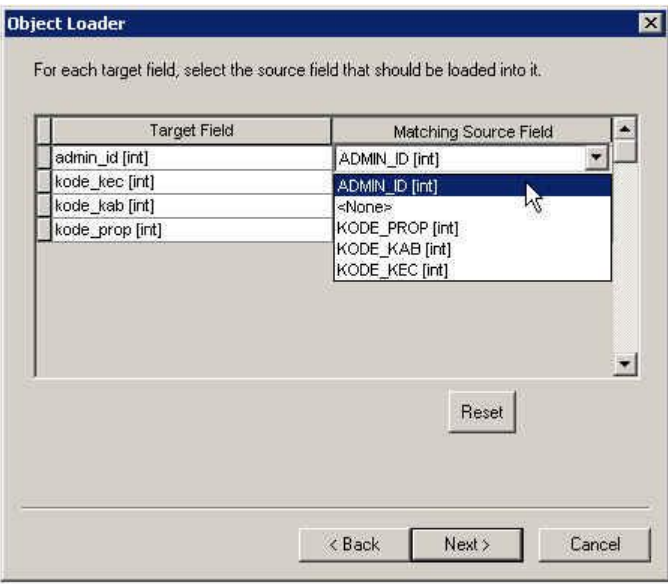

- 17 Setelah itu tekan tombol Next.
- 18 Pilih *Load all of the source data*, tekan tombol *Next*.
- 19 Pilih No, untuk kedua pilihan. Tekan tombol Next

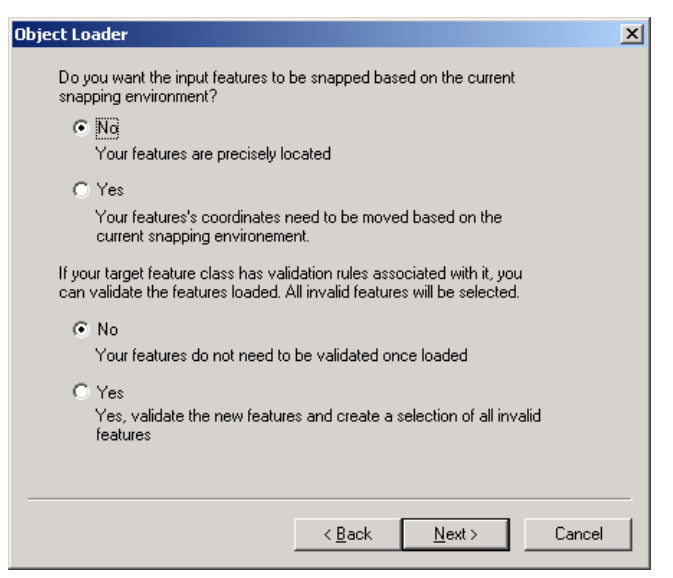

o *File>Exit*

### o **Memasukan data shape file ke database yang telah dibuat.**

Kita akan menggunakan ArcMap untuk memasukan data ke dalam Database. Hal ini dikarenakan bekerja menggunakan Arcmap lebih fleksibel dibandingkan dengan ArcCatalog.

GIS

ù

- **En** Sciessor es F. a ahead Nero क्रिकेट की  $\frac{1}{2}$   $\frac{1}{2}$  in the Martin (2010). ia auto **All models**  $\overline{\mathbf{a}}$  to knobelph  $\overline{\mathbf{a}}$ H No Arosid Descop ep ਛੇ ਲਾ - <del>空</del> みなは **ist not contribute K** Pulled **FRANK LIGHT EVELOP in** Mackreab a Kimatiyan R **B** Developments ने स्त्रीत था ۳ņ Windows Opeare 通 Shero මු ගැහ Ù. **New Office Document dana** repos .<br>Geografia Microsoft Access Nicosoft Excel **WEED Service Foother** Napsofoly-ord Programs  $\overline{z}$ Decembrits 础 Jetangs k. Ð  $5460\pm$ ø  $\overline{\phantom{a}}$ 廻 \*\*\*. **M** J SECOM 4
- 1. Buka ArcMap. Dari Start>Programs>ArcGIS>ArcMap.

2. Kemudian pada kotak dialog yang tampil, pilih a New empty Map, kemudin tekan OK.

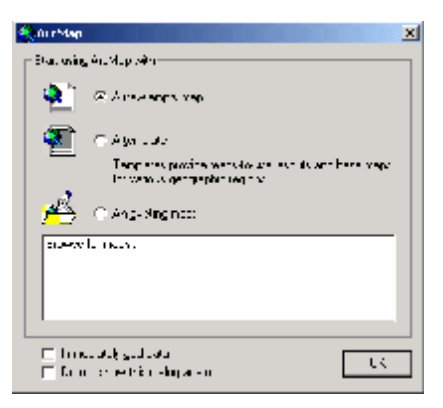

- 3. Klik pada tombol Add  $\bigstar$  Data, untuk membuka data.
- 4. Kemudian Browse lokasi shape file yang akan dimasukkan ( c:\latihan\data\Map\_Shapefile\adm3510) kemudian klik Add .

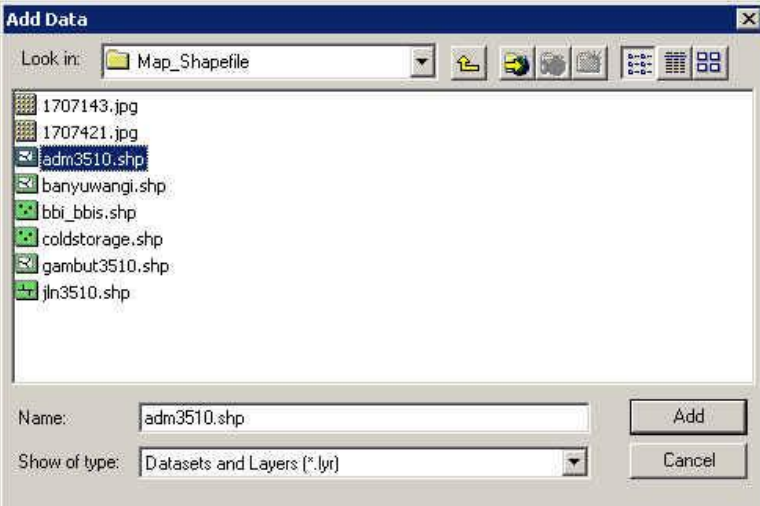

- 5. Pada Table OF Contents akan tampil FeatureClass yang ada dibawah FeatureDatase adm3510
- 6. Untuk meLoad data terlebih dahulu kita klik kanan pada layer adm3510 kemudian pilih Data > Export

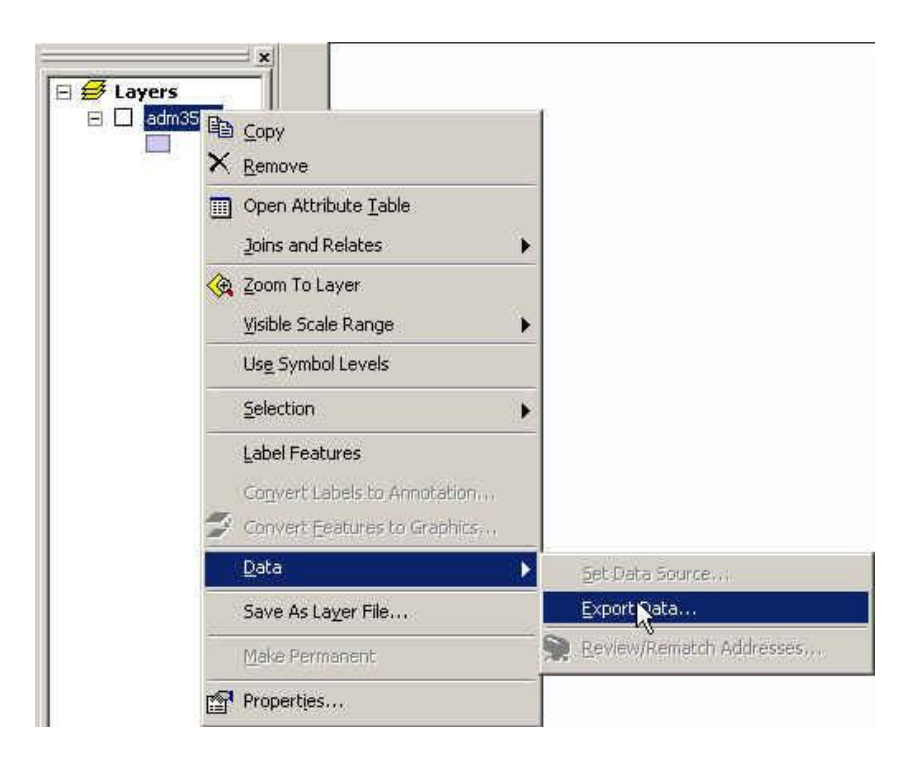

7 Setelah muncul Tab Export data, klik **kemudian akan muncul Tab** Saving Data

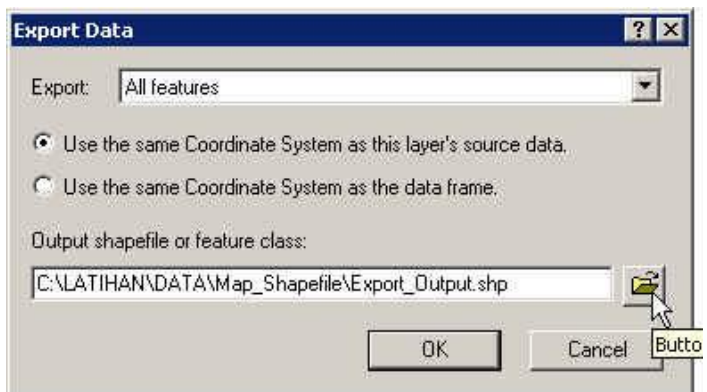

8 Setelah muncul Tab Saving Data, pada Save as Type kita pilih Personal Geodatabase feature classes, kemudian pada Look in kita pilih Featuredata Set ADMIN, kemudian Name kita isi dengan *adm3510* kemudian klik Save

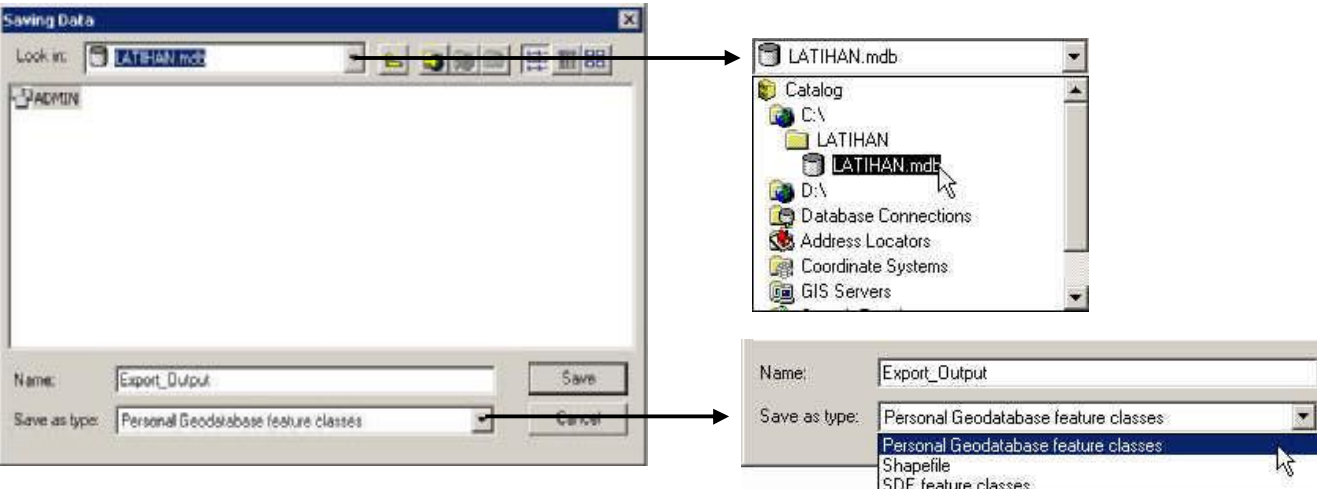

ë

*hal* 25